Spring 2021

# CSE 190

**VR Technologies** 

## Discussion 1

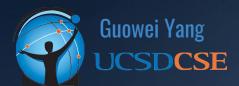

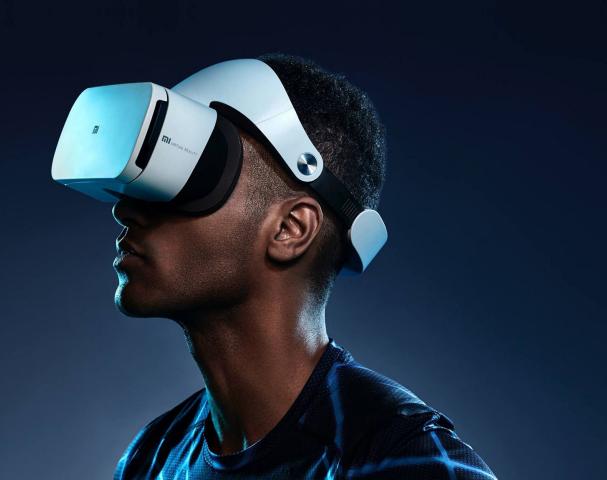

### **ANNOUNCEMENTS**

- Homework 1: Whack-A-Mutant Released
  - Due April 18th @ 11:59PM
  - START EARLY
- Waiting for the Dept. to distribute VR Headsets

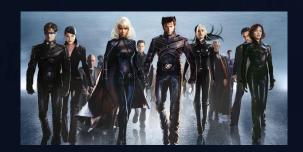

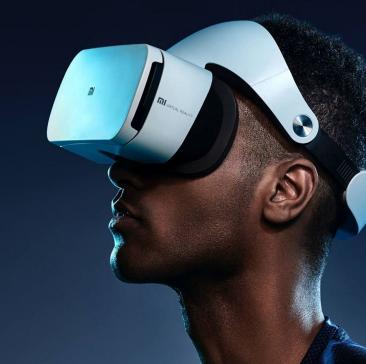

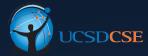

## AGENDA

- Introduction to Unity
- Key Terms & User Interface
- Getting Started with HW 1
- Resources

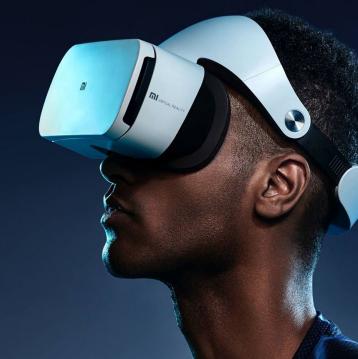

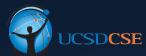

# WHY UNITY

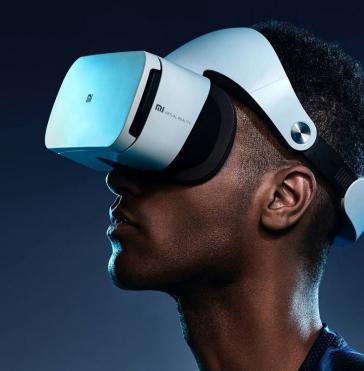

#### Why Unity?

- **Unity** is currently the standard game engine for VR (though not the only one)
- Making games from scratch is **hard**. Renderers, physics, shaders...
- Game engines let developers focus on content rather than backend systems
- **Pros** for using Unity:
  - Most VR support & collaborations with VR developers
  - Built-in native VR dev tools, very easy to get started

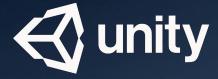

# **Unity-Based Games**

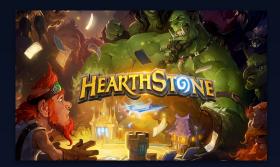

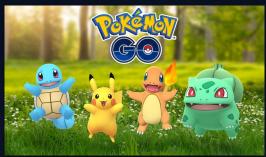

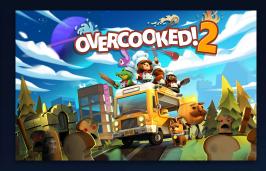

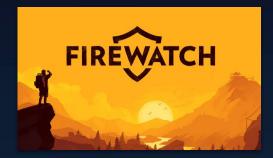

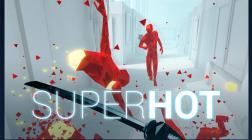

# KEY TERMS & USER INTERFACE

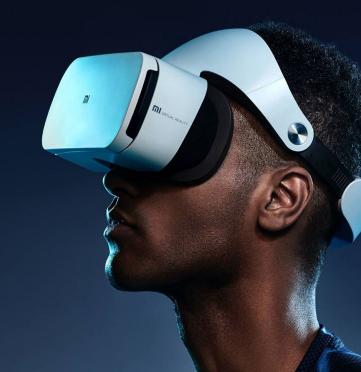

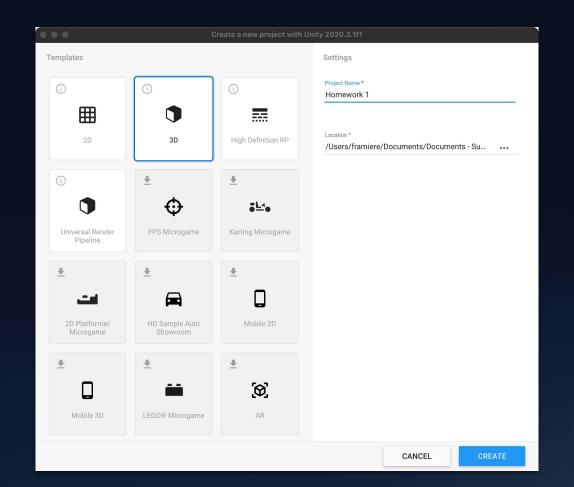

#### **Key Term: Assets**

- Assets are any resources you're using to create your project
- Your "Assets" folder contains all of these resources
- Includes models, scenes, scripts, materials, textures, sound, etc.
- It's a good idea to always keep your assets organized in folders
- There are tons of assets available online and in Unity!

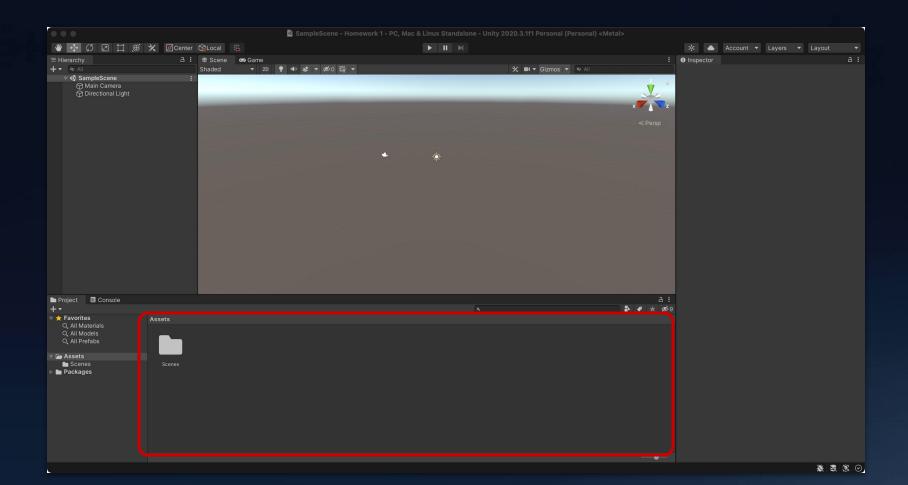

#### **Key Term: Scenes**

- Single level/environment of the game
- Saved as .unity files, and appear as Unity icons in assets
- Save, save, save your scenes
- Multiple scenes within a single game

#### **Key Term: GameObjects**

- A GameObject is anything that exists inside your scene
- All GameObjects consist of Components
- Components are what give a GameObject it's properties and behaviour
  - C# Scripts
  - Material & Shaders
  - Textures
- GameObjects always appear in the Hierarchy
- Components appear in the Inspector, when a GameObject is selected

#### **Key Term: GameObjects**

- Creating GameObject: GameObject -> 3D Object
- Choose & create shape, or import existing 3D meshes
- Shape should now show up in the **Hierarchy**

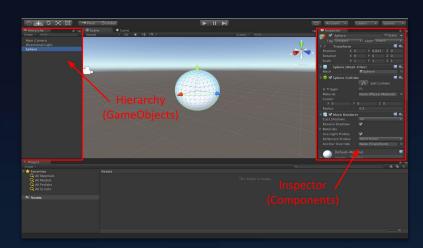

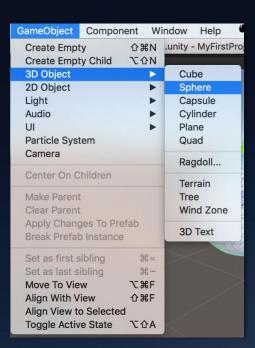

#### **Scene View**

- The Scene View is a developer's view of the game
- Freely navigate and change objects
- Not bound by the game's camera perspective
- Unrelated to what user sees

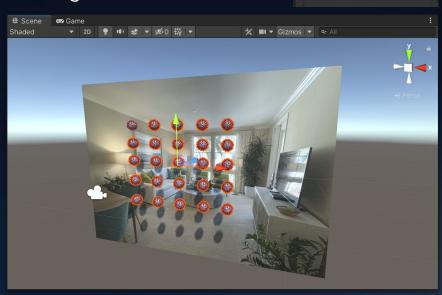

# Scene

#### Game View

- The Game View is the player's view of the game
- Determined by in-game camera
- What the actual player will see!
- Can be set to specific resolutions

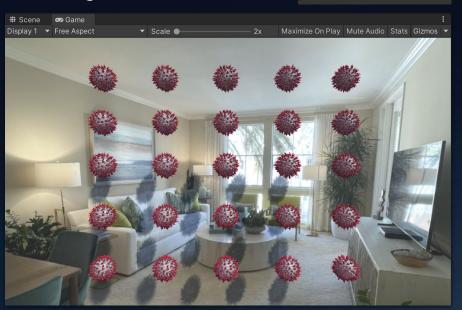

Game

#### **Hot Keys**

- Navigating in Scene View
  - Zoom in/out: Mouse Wheel
  - Look around: Right click and hold mouse
  - Focus on Object: Shift + F
  - Move around: Arrow Keys / Hold down right mouse button and use WASDQE
- Transform GameObjects (select object from hierarchy first)
  - Scale: R
  - Translate: W
  - Rotate: E

## **Transformations**

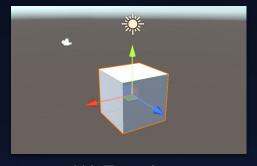

W: Translate

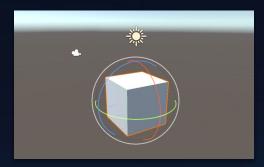

E: Rotation

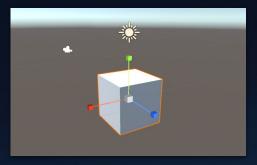

R: Scaling

# GETTING STARTED HOMEWORK 1

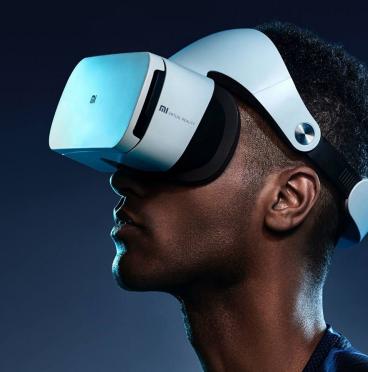

#### Import Coronavirus Model

- Use the fbx model linked on Campuswire
- Create a new material from Assets menu
- Choose "Particles/Standard Surface" as the shader
- Select the newly created material in the object
   Inspector, under "Mesh Renderer"

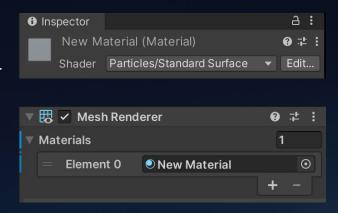

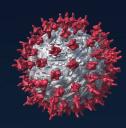

## Create Backdrop

- Create a thin box
- Take photo and import to Unity
- Drag the photo to the box

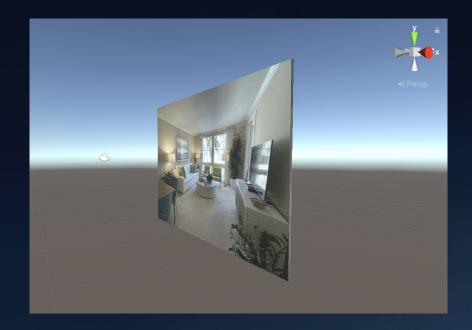

#### Create C# Script

- Dynamically modify GameObjects
- Implement game logic
- Create via the Asset Menu
   (Asset -> Create -> C# Script)
- Attach the script to GameObject
   Inspector -> Add Component ->
   Search for newly created script

```
using System.Collections;
using System.Collections.Generic;
using UnityEngine;
public class CursorBehavior : MonoBehaviour
    void Start()
    void Update ()
       Debug.Log("Hello World!");
```

# Example

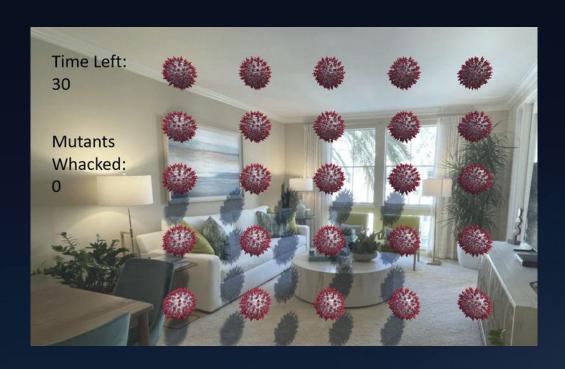

#### Resources

Triton XR Unity Google Drive

https://drive.google.com/drive/folders/0B0TPLmj3665IYXI5ZjFEOXg1Q3M

Triton XR Unity Learning Guide:

 $\frac{https://docs.google.com/document/d/14h0Z3jqhLpOdTrBAlcml5S5TLEMXb}{A6P5QtxvuBApwU/edit}$ 

Unity Scripting API:

https://docs.unity3d.com/ScriptReference/

Google:)

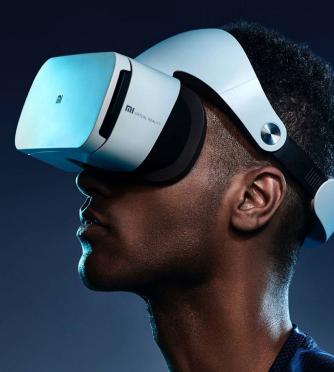

# QUESTIONS?

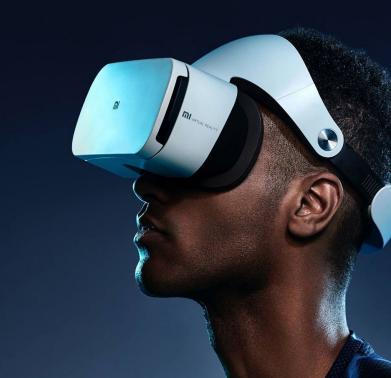